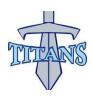

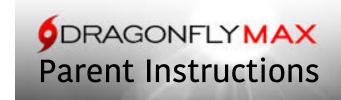

- 1. Go to www.dragonflymax.com
- 2. If you have an account already please go to step 21
- 3. Click on Login/Sign Up
- 4. Click on Sign Up for Free
- 5. Enter your First Name, Last Name, Email or Cell #, and a password
- 6. Check I'm not a Robot
- 7. Submit
- 8. A popup asks if you entered your name, click on it's me
- 9. A verification code will be sent to the email address or cell # you entered.
- 10. Enter the code in the Temporary Verification ID box and click on submit
- 11. Scroll down through the Terms of Use and click on accept
- 12. Click on To get Started. Get hooked up to a school.
- 13. Choose Parent
- 14. Click on Next
- 15. Enter your school Code (56Y95A) for Ridgeland High School and Click on Go
  - a. If your Child attends Olde Towne Middle School use school code (URT7JV)
- 16. Click on Join a School
- 17. Click on Add a Child
- 18. Enter the First Name and Last Name of your child and click on Next
- 19. Enter the school Code again
- 20. Select your child's sport and click on next
- 21. Choose Submit paperwork
- 22. Click on Needs Update in the box showing the school name where the Contact Info is located
- 23. When adding relatives limit to 3 relatives including parent/guardian
- 24. Enter N/A if there is no cell phone or email for the relative
- 25. Complete Insurance, General Info, Heart Health, Bone & Joint, and Medical Questions.
- 26. When Finished Click on Done
- 27. If you need to go back to complete the Medical Info, click on Needs Update in your child's medical info box.
- 28. Click on get Started
- 29. You must complete the following forms: Electronic Signature Agreement, Consent to Disclosure and Use of Personal Health Information, Participation and Treatment Consent, MHSAA Student Participation Clearance Form, MHSAA Concussion Information Form, Athletic Health History, Physicals need to be uploaded or if on file it will be uploaded by the school.
- 30. When you select the form choose Fill out Electronically, Verify all information for accuracy and enter any needed information. Submit. Be sure to date documents when requested in the signature field.